**Appendix No.2 to LPB Bank API: Swagger UI user guidance 23.11.2023.**

# **API Password reset instructions**

## **Step 1**

To change your password in the test environment, please follow the link  $https://api$ [test.lpb.lv/oauth2/password/reset](https://api-test.lpb.lv/oauth2/password/reset), or for the production environment, use the link <https://api.lpb.lv/oauth2/password/reset>. Please enter your unique username. Afterward, click the "Reset password" button. If the operation is successful, you will see a message saying "Reset initialized", and an email with a link to update your password will be sent to your contact email address. In case of failure, an error message will appear on the screen.

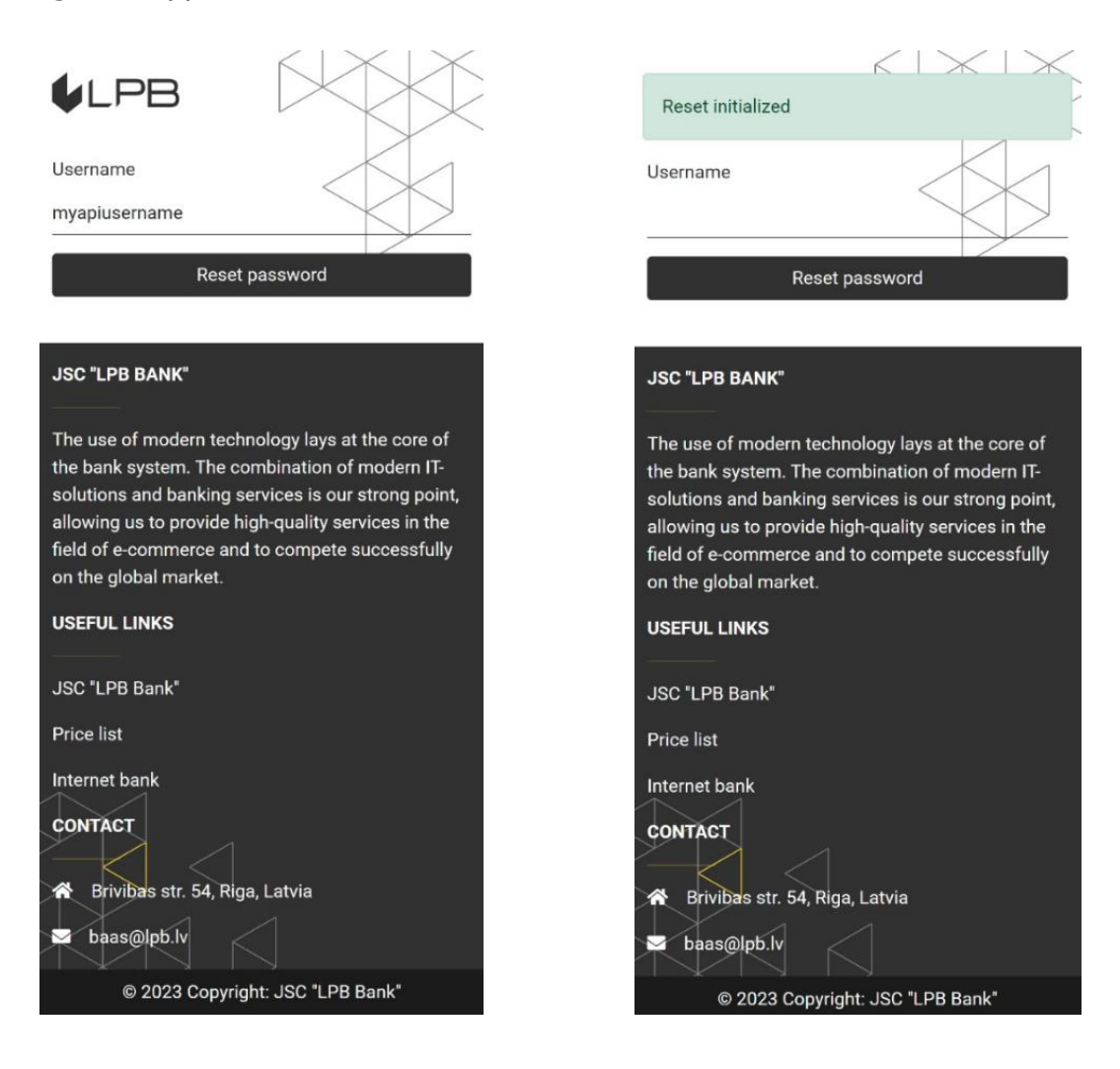

# **Step 2**

The password reset message currently contains only the password reset link itself. It looks something like this:

[https://api-](https://api-test.lpb.lv/oauth2/password/update?key=eyJhbGciOiJBRVNfQ0JDXzI1NiIsInR5cCI6IkpXVCIsImtpZCI6ImY1ZjA0Y2Y2LWQ3YzctMDBhOC03ODE0LTYwMWRjMDIzNDRiIn0.eyJleHAiOjE2OTc1NDY2NjksImlhdCI6MTY5NzU0MzA2OSwianRpIjoiZGVjZjQxMTItZjEzMy04Y2JjLWI2MTQtNTIyYmE4MDQ0ZjJiIiwiaXNzIjoiaHR0cHM6XC9cL2FwaS10ZXN0LmxwYi5sdiIsImF1ZCI6Imh0dHBzOlwvXC9hcGktdGVzdC5scGIubHYiLCJzdWIiOiI0OWFjZjM5Yi0wZmY0LTRjMDEtOGRjOS1kODZmOWQ4NWI5ZDkiLCJhY3QiOiJVUERBVEVfUEFTU1dPUkQifQ.xb/dDJEYsbqyK4Yqj1k2EUVH7Ke+JgUl4seoecqGIzY)

[test.lpb.lv/oauth2/password/update?key=eyJhbGciOiJBRVNfQ0JDXzI1NiIsInR5cCI6Ik](https://api-test.lpb.lv/oauth2/password/update?key=eyJhbGciOiJBRVNfQ0JDXzI1NiIsInR5cCI6IkpXVCIsImtpZCI6ImY1ZjA0Y2Y2LWQ3YzctMDBhOC03ODE0LTYwMWRjMDIzNDRiIn0.eyJleHAiOjE2OTc1NDY2NjksImlhdCI6MTY5NzU0MzA2OSwianRpIjoiZGVjZjQxMTItZjEzMy04Y2JjLWI2MTQtNTIyYmE4MDQ0ZjJiIiwiaXNzIjoiaHR0cHM6XC9cL2FwaS10ZXN0LmxwYi5sdiIsImF1ZCI6Imh0dHBzOlwvXC9hcGktdGVzdC5scGIubHYiLCJzdWIiOiI0OWFjZjM5Yi0wZmY0LTRjMDEtOGRjOS1kODZmOWQ4NWI5ZDkiLCJhY3QiOiJVUERBVEVfUEFTU1dPUkQifQ.xb/dDJEYsbqyK4Yqj1k2EUVH7Ke+JgUl4seoecqGIzY) [pXVCIsImtpZCI6ImY1ZjA0Y2Y2LWQ3YzctMDBhOC03ODE0LTYwMWRjMDIzNDRiIn0.e](https://api-test.lpb.lv/oauth2/password/update?key=eyJhbGciOiJBRVNfQ0JDXzI1NiIsInR5cCI6IkpXVCIsImtpZCI6ImY1ZjA0Y2Y2LWQ3YzctMDBhOC03ODE0LTYwMWRjMDIzNDRiIn0.eyJleHAiOjE2OTc1NDY2NjksImlhdCI6MTY5NzU0MzA2OSwianRpIjoiZGVjZjQxMTItZjEzMy04Y2JjLWI2MTQtNTIyYmE4MDQ0ZjJiIiwiaXNzIjoiaHR0cHM6XC9cL2FwaS10ZXN0LmxwYi5sdiIsImF1ZCI6Imh0dHBzOlwvXC9hcGktdGVzdC5scGIubHYiLCJzdWIiOiI0OWFjZjM5Yi0wZmY0LTRjMDEtOGRjOS1kODZmOWQ4NWI5ZDkiLCJhY3QiOiJVUERBVEVfUEFTU1dPUkQifQ.xb/dDJEYsbqyK4Yqj1k2EUVH7Ke+JgUl4seoecqGIzY) [yJleHAiOjE2OTc1NDY2NjksImlhdCI6MTY5NzU0MzA2OSwianRpIjoiZGVjZjQxMTItZjEz](https://api-test.lpb.lv/oauth2/password/update?key=eyJhbGciOiJBRVNfQ0JDXzI1NiIsInR5cCI6IkpXVCIsImtpZCI6ImY1ZjA0Y2Y2LWQ3YzctMDBhOC03ODE0LTYwMWRjMDIzNDRiIn0.eyJleHAiOjE2OTc1NDY2NjksImlhdCI6MTY5NzU0MzA2OSwianRpIjoiZGVjZjQxMTItZjEzMy04Y2JjLWI2MTQtNTIyYmE4MDQ0ZjJiIiwiaXNzIjoiaHR0cHM6XC9cL2FwaS10ZXN0LmxwYi5sdiIsImF1ZCI6Imh0dHBzOlwvXC9hcGktdGVzdC5scGIubHYiLCJzdWIiOiI0OWFjZjM5Yi0wZmY0LTRjMDEtOGRjOS1kODZmOWQ4NWI5ZDkiLCJhY3QiOiJVUERBVEVfUEFTU1dPUkQifQ.xb/dDJEYsbqyK4Yqj1k2EUVH7Ke+JgUl4seoecqGIzY) [My04Y2JjLWI2MTQtNTIyYmE4MDQ0ZjJiIiwiaXNzIjoiaHR0cHM6XC9cL2FwaS10ZXN0L](https://api-test.lpb.lv/oauth2/password/update?key=eyJhbGciOiJBRVNfQ0JDXzI1NiIsInR5cCI6IkpXVCIsImtpZCI6ImY1ZjA0Y2Y2LWQ3YzctMDBhOC03ODE0LTYwMWRjMDIzNDRiIn0.eyJleHAiOjE2OTc1NDY2NjksImlhdCI6MTY5NzU0MzA2OSwianRpIjoiZGVjZjQxMTItZjEzMy04Y2JjLWI2MTQtNTIyYmE4MDQ0ZjJiIiwiaXNzIjoiaHR0cHM6XC9cL2FwaS10ZXN0LmxwYi5sdiIsImF1ZCI6Imh0dHBzOlwvXC9hcGktdGVzdC5scGIubHYiLCJzdWIiOiI0OWFjZjM5Yi0wZmY0LTRjMDEtOGRjOS1kODZmOWQ4NWI5ZDkiLCJhY3QiOiJVUERBVEVfUEFTU1dPUkQifQ.xb/dDJEYsbqyK4Yqj1k2EUVH7Ke+JgUl4seoecqGIzY) [mxwYi5sdiIsImF1ZCI6Imh0dHBzOlwvXC9hcGktdGVzdC5scGIubHYiLCJzdWIiOiI0OWFj](https://api-test.lpb.lv/oauth2/password/update?key=eyJhbGciOiJBRVNfQ0JDXzI1NiIsInR5cCI6IkpXVCIsImtpZCI6ImY1ZjA0Y2Y2LWQ3YzctMDBhOC03ODE0LTYwMWRjMDIzNDRiIn0.eyJleHAiOjE2OTc1NDY2NjksImlhdCI6MTY5NzU0MzA2OSwianRpIjoiZGVjZjQxMTItZjEzMy04Y2JjLWI2MTQtNTIyYmE4MDQ0ZjJiIiwiaXNzIjoiaHR0cHM6XC9cL2FwaS10ZXN0LmxwYi5sdiIsImF1ZCI6Imh0dHBzOlwvXC9hcGktdGVzdC5scGIubHYiLCJzdWIiOiI0OWFjZjM5Yi0wZmY0LTRjMDEtOGRjOS1kODZmOWQ4NWI5ZDkiLCJhY3QiOiJVUERBVEVfUEFTU1dPUkQifQ.xb/dDJEYsbqyK4Yqj1k2EUVH7Ke+JgUl4seoecqGIzY) [ZjM5Yi0wZmY0LTRjMDEtOGRjOS1kODZmOWQ4NWI5ZDkiLCJhY3QiOiJVUERBVEVfUE](https://api-test.lpb.lv/oauth2/password/update?key=eyJhbGciOiJBRVNfQ0JDXzI1NiIsInR5cCI6IkpXVCIsImtpZCI6ImY1ZjA0Y2Y2LWQ3YzctMDBhOC03ODE0LTYwMWRjMDIzNDRiIn0.eyJleHAiOjE2OTc1NDY2NjksImlhdCI6MTY5NzU0MzA2OSwianRpIjoiZGVjZjQxMTItZjEzMy04Y2JjLWI2MTQtNTIyYmE4MDQ0ZjJiIiwiaXNzIjoiaHR0cHM6XC9cL2FwaS10ZXN0LmxwYi5sdiIsImF1ZCI6Imh0dHBzOlwvXC9hcGktdGVzdC5scGIubHYiLCJzdWIiOiI0OWFjZjM5Yi0wZmY0LTRjMDEtOGRjOS1kODZmOWQ4NWI5ZDkiLCJhY3QiOiJVUERBVEVfUEFTU1dPUkQifQ.xb/dDJEYsbqyK4Yqj1k2EUVH7Ke+JgUl4seoecqGIzY) [FTU1dPUkQifQ.xb/dDJEYsbqyK4Yqj1k2EUVH7Ke+JgUl4seoecqGIzY.](https://api-test.lpb.lv/oauth2/password/update?key=eyJhbGciOiJBRVNfQ0JDXzI1NiIsInR5cCI6IkpXVCIsImtpZCI6ImY1ZjA0Y2Y2LWQ3YzctMDBhOC03ODE0LTYwMWRjMDIzNDRiIn0.eyJleHAiOjE2OTc1NDY2NjksImlhdCI6MTY5NzU0MzA2OSwianRpIjoiZGVjZjQxMTItZjEzMy04Y2JjLWI2MTQtNTIyYmE4MDQ0ZjJiIiwiaXNzIjoiaHR0cHM6XC9cL2FwaS10ZXN0LmxwYi5sdiIsImF1ZCI6Imh0dHBzOlwvXC9hcGktdGVzdC5scGIubHYiLCJzdWIiOiI0OWFjZjM5Yi0wZmY0LTRjMDEtOGRjOS1kODZmOWQ4NWI5ZDkiLCJhY3QiOiJVUERBVEVfUEFTU1dPUkQifQ.xb/dDJEYsbqyK4Yqj1k2EUVH7Ke+JgUl4seoecqGIzY)

If the domain "api-test.lpb.lv" is unavailable, please try replacing the domain name with the IP address 92.63.94.59.

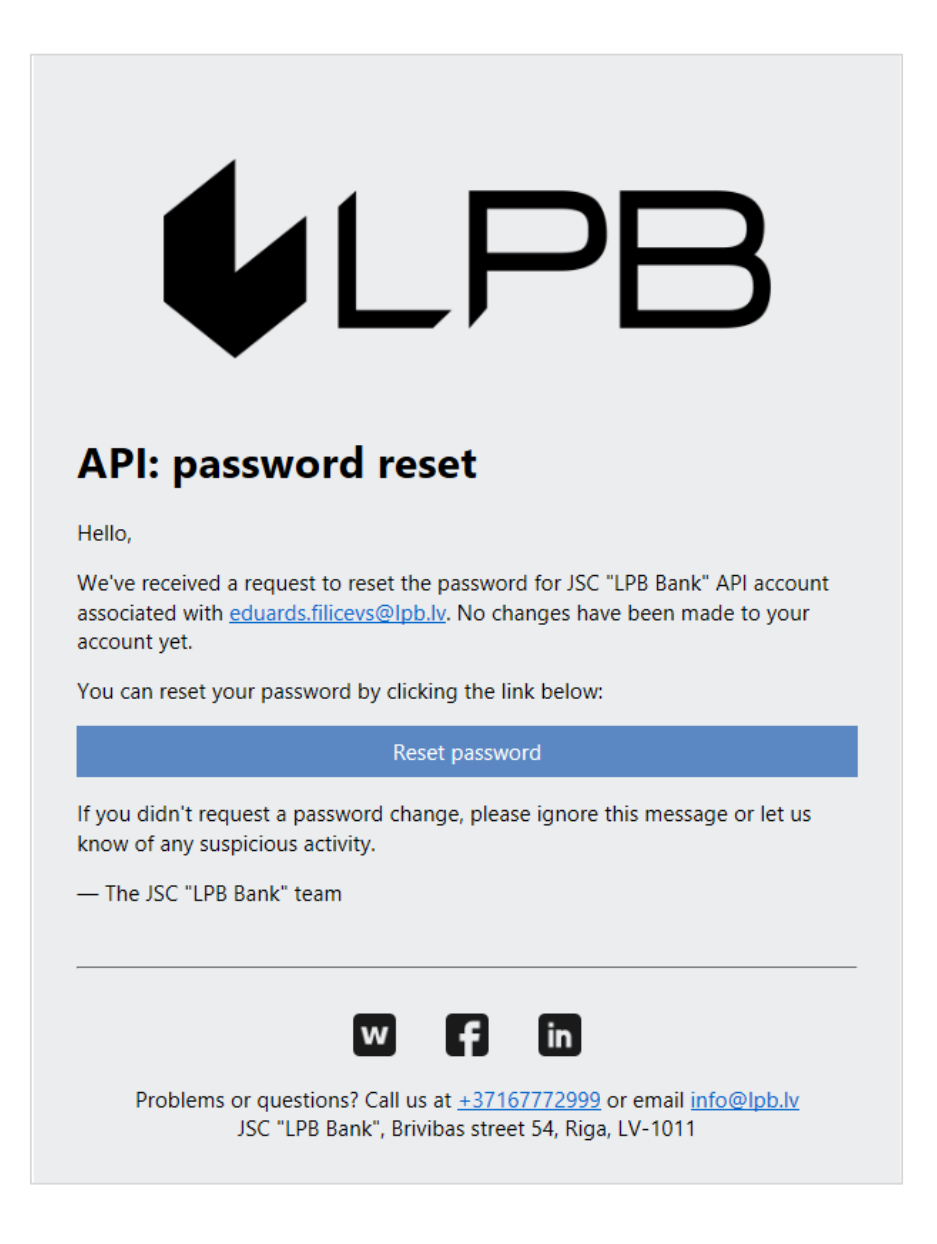

### **Step 3**

After following the link from the email, you will be directed to the password update page. Please enter your new password, and then confirm it in the field below. After that, click the "Submit" button. If the operation is successful, a message with the text "Password changed" will appear on the screen, confirming the successful password change. In case of failure, an error message with a description of the error will be displayed on the screen.

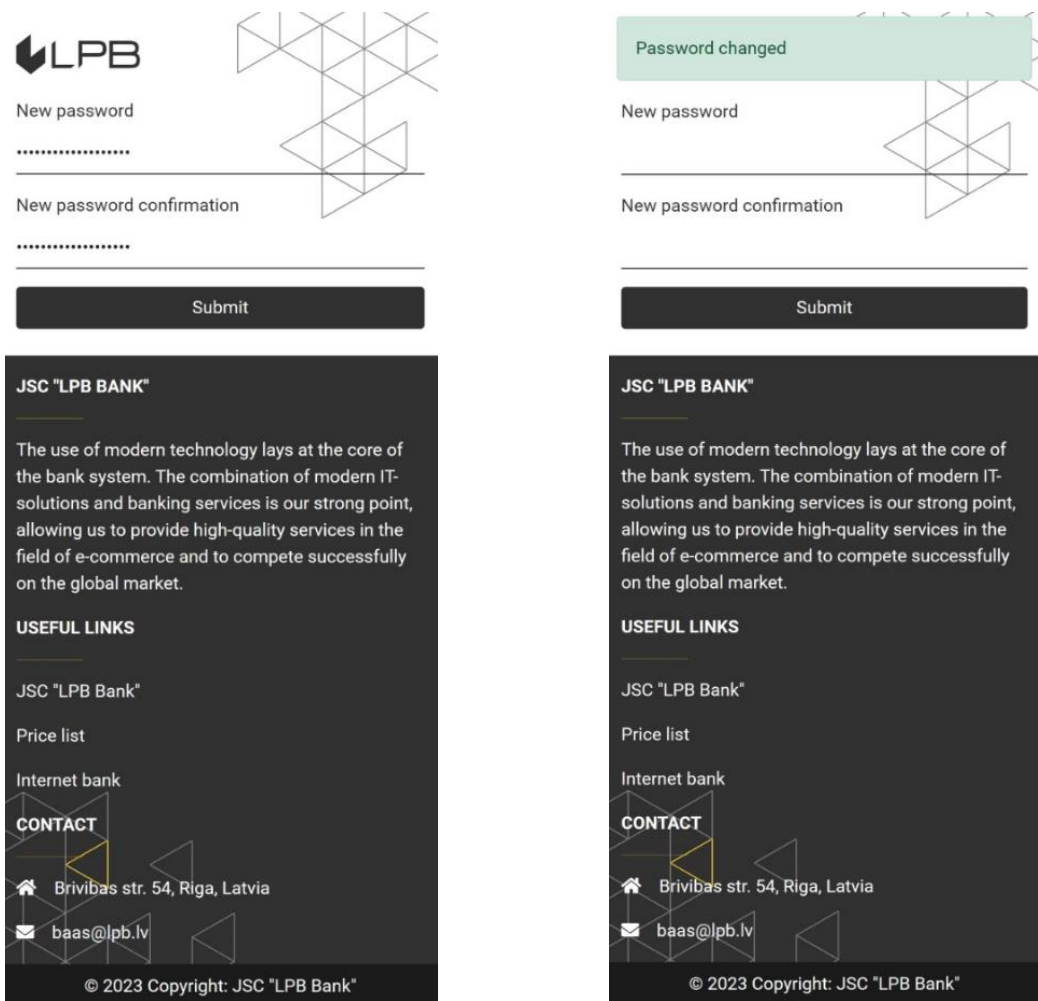